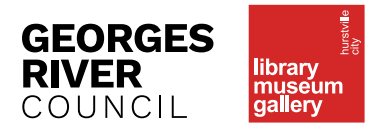

# **FACT SHEET** A quick guide to Overdrive **Hollocare A**

# ABOUT  $\Box$  . The contribution of the contribution of the contribution of the contribution of the contribution of the contribution of the contribution of the contribution of the contribution of the contribution of the contributi

Overdrive is an eBook and audiobook catalogue that is used by Hurstville LMG and many libraries across the globe.

# **What are the benefits of using Overdrive?**

- No overdues items are automatically checked in on the due date
- Flexible loan period choose between a 1, 2 or 3 week loan period.
- Portable no need to carry bulky books around
- Accessible read or listen from anywhere in the world
- Place holds and be notified immediately they become available

## **What do I need to access Overdrive?**

- Your Hurstville LMG library card
- Your library PIN
- A device (smart phone, tablet, laptop) with compatible formats.
- See the Overdrive Help page on **Get help with eBooks from your library**

# HOW DO I SET UP MY OVERDRIVE ACCOUNT?  $\Box$  . The contribution of the contribution of the contribution of the contribution of the contribution of the contribution of the contribution of the contribution of the contribution of the contribution of the contributi

- 1. Log on to the Hurstville LMG Homepage **http://lmg. hurstville.nsw.gov.au/** and go to Books, Music, DVDs, Toys and Online and choose e-Library.
- 2. Go the Overdrive logo and click the "Enter here" hyperlink.

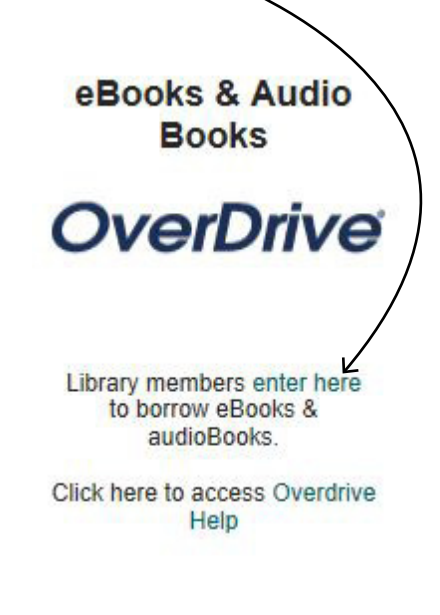

3. A login page will appear.

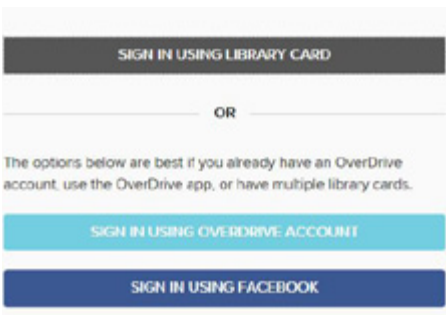

If logging on to Overdrive website outside the library you may need to select your library to access Overdrive through the "Find a library near you" function:

#### OverDrive

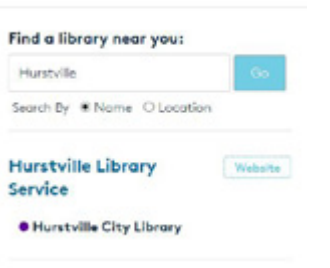

# 4. Go directly to **https:// hurstville.overdrive.com/**

- 5. Enter your library card number (consisting of the letter X followed by ten numbers [eg. X1235 567 891]
- 6. Enter your library password or pin.

# **Software requirements**

- For browser-based eBooks, browser-based audiobooks, and streaming videos you need an up-to-date web browser with HTML5 support (such as Chrome, Firefox, Safari, or Internet Explorer 11)
- For downloadable eBooks, you need Adobe Digital Editions, which you can download directly here **http:// www.adobe.com/au/solutions/ebook/digital-editions/download.html**
- You also need an Adobe ID, which is a free user account that lets you download DRM protected eBooks using Adobe Digital Editions, in the OverDrive app, and on supported eReaders. More information: **What is an Adobe ID?**
- For downloadable audiobooks: **Overdrive's desktop app** or visit Overdrive Help for more information on **Overdrive Listen**

# **Searching for and choosing your eBooks**

- Library members can search on the left hand side for eBooks specific to readers audience, the genre or subject of titles, and particular formats of eBooks available.
- To borrow or download your chosen title simply click "Borrow" and the eBook you have chosen will appear in the list of "Checkouts" you presently have.
- Sort according to most popular, title and author, date added, relevance and release date.
- View the items you have borrowed, or have placed on hold, simply click on the drop down arrow next to "My Account"

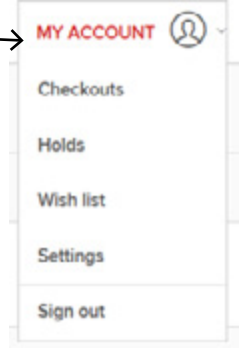

## **Device specific Help**

- The Overdrive Help pages refer to a wide range of information about Adobe ID authentication and transferring titles to eReaders. Visit http://help.overdrive.com and navigate to the topic or FAQs related to your specific query.
- **How to transfer eBooks to an eReader using Adobe Digital Editions**
- If you experience any trouble downloading your chosen titles to your device, go to **Having trouble?** where there is specific and up to date device-specific information about using Overdrive .
- Note: Some devices only allow a single download of titles whereas others permit several downloads. Available formats vary by library. For example, Overdrive using Kindle is only available in the USA.

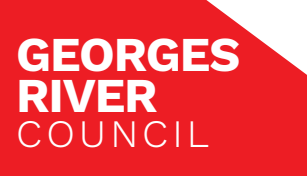

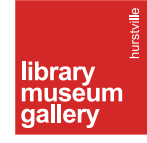